# E-Catch Static Gear - UK

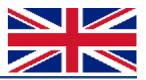

Manual for the use of E-Catch elogbook software with static gear.

## Setup fishing gear

Start E-Catch, go to *Settings > Favourites > Fishing Gear* and setup a fishing method with your own chosen name e.g. Gill Net and fill out the mandatory fields for Gill net.

- Chose the fishing gear: e.g. GNS set gillnets (anchored)
- Fill out the mesh width
- Tick the box Active, when you are going to use this new setup in your next fishing trip
- Fill out the average fishing depth in meters
- Fill out the number of nets
- Fill out the total length of gill nets on board
- Choose 'None' for number of trawls

Click Update/Save to save this setup (see example).

| E-Catch Logboo<br>Favorites - ALL  | k nr : 708                                                                  |                           |                                |                         |
|------------------------------------|-----------------------------------------------------------------------------|---------------------------|--------------------------------|-------------------------|
| 🌖 Fishing Trip 🛛 🗟 Commu           | inication The Settings - Carl Review                                        | 🛄 Quota                   | 🔠 • 🕜 • 🔍 •                    | 🛛 🔄 Template 👻 🕕 Close  |
| General Norway Gp                  | s & VMS Relation Templates Fishing Gear                                     |                           |                                |                         |
| Define your different fis          | shing methods here.                                                         |                           |                                |                         |
| Name                               |                                                                             | Active                    | Code                           | Description             |
| pots                               |                                                                             |                           | FPO                            | Pots                    |
| gill net                           |                                                                             | <b>v</b>                  | GNS                            | Set gillnets (anchored) |
| Name<br>Fishing gear<br>Mesh width | GNS (Set gillnets (anchored))          ✓         ✓            90         mm | age height<br>nal length  | n of the nets<br>t of the nets | 0                       |
| Active                             | Num                                                                         | ber of net                | 5                              | 50                      |
| Gear Number                        | Num                                                                         | ber of flee               | its                            | 0                       |
| Length                             | ▼ Tota                                                                      | l length of               | gill nets on board             | 15.000                  |
| Gear number shot                   | 0 Num                                                                       | ber <mark>of t</mark> rav | wls                            | None 🗸                  |
| Fishing depth (mtr)                | 15                                                                          |                           |                                |                         |
| Average number of hooks            | 0                                                                           |                           |                                |                         |
| 🛉 New 🔚 l                          | Jpdate/Save                                                                 |                           |                                |                         |

You can setup multiple fishing gear per gear code (= vb. GNS), but also for each different mesh size for the same gear code. The fishing gear that is 'Active', will be shown as the first option in a fishing trip.

You will need to enter the smallest mesh size in the fishing gear setup when using multiple mesh sizes per fishing trip. E.g. when you use gear with mesh sizes between 90-99 mm, you will need to enter 90 mm.

## Start of a new fishing trip:

Make sure the gear that you will be using this trip is shown in the Departure field. If it is not, choose the correct one from the drop down menu, add it and remove the wrong one. Click 'Save'.

| Trip Information | Day Information   | Tow Inform | mation   | Insp    | ection | Trans | ship |
|------------------|-------------------|------------|----------|---------|--------|-------|------|
| Fishing Trips    | Departure (DE     | P)         | -        |         |        |       |      |
| Departure Date   | Departure Date    |            | 06/05/2  | 016     | •      | 10:05 | \$   |
|                  | Departure Port    |            | Urk      |         |        |       | ~    |
|                  | Gears on this Tr  | ip 🔶       |          |         |        |       | -    |
|                  |                   |            | gill net |         |        |       |      |
|                  | Anticipated Activ | vity       | Fishing  |         |        |       | ~    |
|                  | Captain           |            | van Slo  | oten Pi | eter   |       | ~    |
|                  | COD recover       | 54.        |          |         |        |       |      |
|                  | 🔲 Fish On Boar    | a<br>8     |          |         | Save   | 8)    |      |

A pop up screen will appear where the total quantity of nets on board and the total length of the nets on board in meters (taken from your gear set up) are shown. Click 'OK' or first change them when necessary.

| Nets on board                                  |             |
|------------------------------------------------|-------------|
| Total quantity of gillnets on board:           | 50          |
| Total length of gillnets on board (in metres): | 15000       |
| ✓ F2: <u>OK</u>                                | F12: CANCEL |

This will take you to the communication screen, where you can send the message by clicking 'Send and/or Receive'.

Click on 'Fishing Trip' to go back to the main screen.

### Gear Shot:

Click **+ Add** in the main screen. Check the date and click 'Save'. This will lead you to the Tow Information screen.

| Trip In | formation    | Day Information          | Tow Informa | tion | Inspec  | tion | Transhi  | p <u>R</u> elocation  | Zone     | Change     | Ge         | ear Loss     | Remo   | ve Aud                | lit     |      |      |   |        |
|---------|--------------|--------------------------|-------------|------|---------|------|----------|-----------------------|----------|------------|------------|--------------|--------|-----------------------|---------|------|------|---|--------|
| Tow     |              | 6-5-201                  | 6 🕅 Units   | V W  | /eight  | E F  | Price    | Tow General           |          |            |            |              |        |                       |         |      |      |   |        |
|         | 1            |                          |             |      |         |      |          | Statistical Rectangle |          | Economi    |            |              |        |                       |         |      |      |   |        |
| Code    |              | Name                     | Weig        | 1000 | iscards | %    | Per Unit | 43F1 e.g              | .03A1    | UNITE      | D KING     | DOM 🗸        |        |                       |         |      |      |   |        |
|         |              | Gutted - Fresh           |             | 0,0  | 0,0     | 0    |          | Division              | P        | Fishing g  | gear       |              |        |                       |         |      |      |   |        |
| SOL     |              | - A - Gutted - Fresh     |             | 0,0  | 0,0     | 0    | 20000    | IVB                   | *        | gill ne    | t          |              |        | *                     |         |      |      |   |        |
| SOL     | Dover Sole   | - A - Whole - Fresh      |             | 0,0  | 0,0     | 0    |          | Length                | Ø        | Mesh Siz   | ze Act     | tivity       |        |                       |         |      |      |   |        |
| NEP     | Norway Lol   | oster - A - Whole - Fre  | sh          | 0,0  | 0,0     | 0    | 40       | -                     | ~        | 1          | ‡ Fi       |              |        | ~                     | 1       |      |      |   |        |
| NEP     | Norway Lot   | oster - A - Tail - Fresh |             | 0,0  | 0,0     | 0    | 10000    |                       |          | 11         | minut form |              |        | and the second second | 1       | •    |      |   |        |
| DAB     | Dab - A - G  | utted - Fresh            |             | 0,0  | 0,0     | 0    | 40       | Gear Shot             | <b>G</b> | PS         |            | Date - Time  | 06-05- | 2016 -                | 10:06   | ÷    |      |   |        |
| DAB     | Dab - A - V  | /hole - Fresh            |             | 0,0  | 0,0     | 0    | 40       | Latitude              | Toom.    |            |            | Longitude    | le     | 1                     | -       |      |      |   |        |
| TUR     | Turbot - A   | - Gutted - Fresh         |             | 0,0  | 0,0     | 0    | 40       | 56°10'00"N            |          | .0°52'65"  | N          | 003°40'00    | E      | e.g. 010°             | 5265'E  |      |      |   |        |
| COD     | Cod - A - G  | utted - Fresh            |             | 0,0  | 0,0     | 0    | 40       | Gear Retrieved        | <b>G</b> | PS         |            | Date - Time  |        |                       | 00:00   | ¢    |      |   |        |
| FLE     | Flounder -   | A - Gutted - Fresh       |             | 0,0  | 0,0     | 0    | 40       | Latitude              |          |            |            | Longitude    |        |                       |         |      |      |   |        |
| LEM     | Lemon Sole   | e - A - Gutted - Fresh   |             | 0,0  | 0,0     | 0    | 35       |                       | e.g. 1   | .0°52'65"  |            | Longradue    |        | e.g. 010°             | 52'65"E |      |      |   |        |
| WHG     | Whiting - A  | - Gutted - Fresh         |             | 0,0  | 0,0     | 0    | 40       |                       |          |            |            | [            |        | -                     |         |      |      |   |        |
| HAD     | Haddock -    | A - Gutted - Fresh       | 1           | 0,0  | 0,0     | 0    | 40       | Gear General          |          | Ne         | et Numb    | ber          |        | 1                     |         |      |      |   |        |
| HAD     | Haddock -    | A - Whole - Fresh        |             | 0,0  | 0,0     | 0    | 40       | Tow Species 0         |          | Species Na |            |              |        |                       |         |      |      |   |        |
| PLE     | Plaice - A - | Whole - Fresh            |             | 0,0  | 0,0     | 0    | 40       | 1 PLE                 |          | Plaice -   | A - Gut    | tted - Fresh | 1      |                       |         |      |      |   |        |
| MON     | Angler(=M    | onk) - A - Gutted - Free | sh          | 0,0  | 0,0     | 0    | 40       | Units We              | eight    | Dis        | cards      | Price        |        |                       |         |      |      |   |        |
| WIT     | Witch - A -  | Gutted - Fresh           |             | 0,0  | 0,0     | 0    | 40       | 0,00                  | (        | 0,00       | (          | 0,00         | 0,0    | 0                     |         |      |      |   |        |
| BIB     | Pout, Bib -  | A - Whole - Fresh        |             | 0,0  | 0,0     | 0    | 40       | Live Weight           | (        | 0,00       | Convers    | aian         | 1,0    | 5 Juve                | nilo    |      |      |   |        |
| AES     | Aesop shrin  | np - A - Whole - Cooke   |             | 0,0  | 0,0     | 0    |          |                       |          | 1,00       | Convers    | sion         | 1,0    | Juve                  | inte    | 1000 |      |   |        |
| LBE     |              | - Whole - Alive          |             | 0,0  | 0,0     | 0    | 25       |                       |          |            |            |              |        |                       |         |      |      |   |        |
| WHG     |              | - Whole - Dried          |             | 0,0  | 0,0     | 0    |          |                       |          |            |            |              |        |                       |         |      |      |   |        |
|         | 1            |                          | 10          | 100  |         |      | 1 7      | Inspection            | 1        | Gear lo    | oss.       |              |        |                       |         |      | Save | X | Cancel |

Fill out manually the statistic rectangle, ICES division, economic zone and the positions for 'Gear Shot' or, when a GPS is connected, use the GPS button to have these fields populated automatically. Check the date and time that the nets were set out and click 'Save'.

Next screen is the Day Information screen and when this is the only gear you want to set out today, you can click on 'Export'. Confirm the message that you haven't declared catch and that you want to send this gear shot information. In the Communication screen you can send the message as usual.

| Trip Info | rmation  | Da    | ay Information | Tow Information      | Inspe  | ction | <u>T</u> ranship | <u>R</u> elocation | Zone Chang |
|-----------|----------|-------|----------------|----------------------|--------|-------|------------------|--------------------|------------|
| Date (    | 06/05/20 | 16    |                |                      |        |       |                  |                    |            |
| Ex        | oort FAR |       | Save Save      | Cancel               | Delete | . ]   |                  |                    |            |
| Tow Sur   | nmary    |       |                |                      |        |       |                  |                    |            |
| Tow       | Weight   | Price | Statical       |                      |        |       |                  |                    |            |
| Tow 1     | 0        | 0     | 43F1           | WARNING              |        |       |                  |                    |            |
| Total     | 0,0      | 0     |                | THE REAL PROPERTY OF |        |       |                  |                    |            |
| Total LW  | 0,0      | 0,00  |                | S F2 : CONFIF        | M      | 😯 F1  | 2 : CANCEL       |                    |            |
|           |          |       |                | YOU HAVEN'T          |        |       | ISH. DO YOU      |                    | ITINUE AND |
|           |          |       |                |                      |        |       |                  |                    |            |

When you want to set out more nets today, you do not need to export and send this single message. Click on **+Add** to add another gear shot in the Day Information screen.

In the next Tow Information screen you can add a new gear shot as described before. You can see that the Net Number is pre-set with number 2 and for each new gear shot that is added, it will be pre-set with a subsequent number.

When the information from the last net has been saved, you can click on 'Export' in the Day Information screen and you can send the message in the Communication screen.

A Fishing Activity Report (FAR) of gear shot and/or gear retrieve has to be send each day before midnight UTC even if there is no catch on board.

The Prior Notification message (PNO) does not need to be send when the vessel returns to port with no catch on board. Next message is in this case the End of Fishing (EOF).

### End of Fishing

Fill out date and time. This can be up to 12 hours earlier on the same day, but can never be before date and time of your last gear shot or gear retrieve.

When you don't fill out a date and time, the current date and time of the pc will be used automatically. Click 'End of Fishing' to save. In the communication screen send the message as usual.

Note: after sending your 'End Of Fishing' you cannot send a new 'FAR' message!

### **Port Arrival**

Fill out date and time or do not enter anything to use the current date and time automatically. For return reason choose 'Moor' when there is no catch on board and check if the return port is correct (change when necessary). Click on 'Port Arrival' and enter the total quantity of nets on board and the total length of the nets on board (in meters). Click 'OK' to export the message and thereafter send it in the Communication screen.

The fishing trip will be closed when a return message for the RTP has been received.

| Arrival Date         | <b>T</b>                    | \$  |
|----------------------|-----------------------------|-----|
| Return Reason        | Moor                        |     |
| Return Port          | GRIMSBY                     | *   |
| 🔲 Keep Fish On Board |                             |     |
| S Port Arrival (RTP) | 8 🚽 Landing Declaration (LA | AN) |

# The messages below are a continuation of the messages from the previous fishing trip, but also apply to an individual fishing trip where you shoot nets and haul them.

#### New departure

Check the pre-set information (change when necessary) and click save. Enter the total quantity of nets on board and the total length of the nets on board (in meters). Click 'OK'.

After sending your departure message, click on **+Add** in the Trip Information screen.

Check the date and click 'Save'.

In the next Tow Information screen, the Net Number will show a subsequent number of previous deployed nets. You can shoot this net, but you can also haul one of the nets that have been set out earlier. To haul one of these nets, you need to click on the drop down box next to Net Number (...).

| Gear Shot Latitude e.g Gear Retrieved | . 10°52'65"N                    | Date - Time<br>Longitude<br>Date - Time | 06-05-2016 ▼<br>e.g. 010% | 11:45 ▼<br>52'65"E |
|---------------------------------------|---------------------------------|-----------------------------------------|---------------------------|--------------------|
| Latitude                              | 10050/0570                      | Longitude                               | 0108                      |                    |
| e.g                                   | . 10°52'65"N                    |                                         | e.g. 010°                 | 5265 E             |
| Gear General                          | Net Num                         | ber                                     | 3                         |                    |
|                                       |                                 |                                         |                           |                    |
| Tow Species Code                      | Species Name                    | L                                       | -                         | 1 ^                |
| Tow Species Code 3 PLE                | Species Name<br>Plaice - A - Gu | itted - Fresł                           | -                         | 1 ^<br>2 ~         |
|                                       | , <u> </u>                      | itted - Fresł                           |                           | -                  |
| 3 PLE                                 | Plaice - A - Gu                 |                                         | 0,00                      | -                  |

The numbers of the previous shot nets will be shown. Select the net that you want to haul. The information of the gear shot will be shown and you can add the positions for gear retrieve along with date and time. Add catch by selecting a favourite specie on the left side of the screen or, if not present, add one with the bottom species toolbar. The selected specie will be shown on the right hand side. Here you can either insert the amount of boxes into the Units box when an average weight per box has been set or the amount of kilos in the Weight box. Click 'Save' when the entire catch has been entered. When you want to haul another net or when you want to shoot new gear, you can click on **+Add** in the Day Information screen and do the same procedure as described before.

| Trip Info      | ormation   | Da    | ay Infor | natio | n T     | ow Info | rmatio | on             | Inspe  |
|----------------|------------|-------|----------|-------|---------|---------|--------|----------------|--------|
| Date           | 06/05/20   | 16    |          |       |         | •       |        |                |        |
| Ex             | port FAR   |       | Save     |       | ×       | Cancel  |        | 2              | Delete |
| Tow Sur        | The second |       | 1        |       | Provent |         | -      | n<br>Tanana sa |        |
| Tow            | Weight     | Price | Statical | BIB   | SOL     | TUR     | PLE    | WHG            |        |
| Tow 1          | 255        | 0     | 43F1     | 10    | 160     | 85      |        |                |        |
| Tow 2          | 0          | 0     | 43F1     |       |         |         |        |                |        |
|                | 402        | 0     | 43F1     |       | 255     | 77      | 30     | 40             |        |
| Tow 3          | 102        | ~     |          |       |         |         |        |                |        |
| Tow 3<br>Total | 657,0      | 0     |          | 10,0  | 415,0   | 162,0   | 30,0   | 40,0           |        |

When the information from the last net has been saved you have to click on 'Export' in the Day Information screen and send the message in the Communication screen.

### **Prior Notification of Estimated Arrival**

When you have fish on board you have to send a PNO message, this is done in the main screen. Insert estimated arrival date and time, select unloading cargo for return reason and use the dropdown menu to select which port you will be returning to. Click on 'Estimated Arrival' to create the message and to be redirected to the 'Communication' menu to send the message.

### End of Fishing

Fill out date and time. This can be set maximal 12 hours earlier on the same day, but can never be before date and time of your last gear shot or gear retrieve.

When you don't fill out a date and time, the current date and time of the pc will be used automatically. Click 'End of Fishing' to save. In the communication screen send the message as usual. Note: after sending your 'End Of Fishing' you cannot send a new 'FAR' message!

### Port Arrival

Fill out date and time or do not enter anything to use the current date and time automatically. For return reason choose 'Unloading Cargo' and check if the return port is correct (change when necessary). Click on 'Port Arrival' and enter the total quantity of nets on board and the total length of the nets on board (in meters). Click 'OK' to export the message and thereafter send it in the Communication screen.

The fishing trip will closed when a return message is received for the RTP message and a third party does the landing declaration.

### **Landing Declaration**

When the landing declaration is done by the skipper himself instead off a third party, the 'Landing Declaration' button in the tab 'Fishing Trip' will be visible. Once you have clicked on this button you are transferred to the "Summary" tab.

The left side of the overview shows the total catch. This is divided into two columns, the column 'Reported KG' and the column 'Sold'. The column 'Reported KG' shows a total amount of what the skipper has reported during the fishing trip. The column 'Sold' is set on default to match the amount of 'Reported KG. The values in the 'Sold' column must be edited to match the final sales. Select the specie which you wish to edit and change the value in the 'Sold Weight' box on the right side and press 'Save. When you have finished filling in the correct weights for all species, click on the button 'Export'.

The program also keeps an eye on the pre-set overrun percentage in the Favourites screen. The total line and the detailed lines of a specie will show up in red when the difference between caught / reported weight and sold kilograms is more than the pre-set 10% catch overrun. This is just a notification for the skipper himself.